# Konfigurieren von IDS-TCP-Zurücksetzen mithilfe von VMS IDS MC ٦

# Inhalt

[Einführung](#page-0-0) [Voraussetzungen](#page-0-1) [Anforderungen](#page-0-2) [Verwendete Komponenten](#page-0-3) [Konventionen](#page-1-0) [Konfigurieren](#page-1-1) [Netzwerkdiagramm](#page-1-2) **[Konfigurationen](#page-1-3)** [Erstkonfiguration des Sensors](#page-3-0) [Importieren des Sensors in den IDS MC](#page-4-0) [Importieren des Sensors in den Sicherheitsmonitor](#page-7-0) [IDS MC für Signatur-Updates verwenden](#page-9-0) [Konfigurieren des TCP-Resets für den IOS-Router](#page-10-0) [Überprüfen](#page-14-0) [Attack und TCP Reset starten](#page-14-1) [Fehlerbehebung](#page-16-0) [Fehlerbehebungsverfahren](#page-16-1) [Zugehörige Informationen](#page-17-0)

# <span id="page-0-0"></span>**Einführung**

Das Dokument enthält eine Beispielkonfiguration des Cisco Intrusion Detection System (IDS) über die VPN/Security Management Solution (VMS), IDS Management Console (IDS MC). In diesem Fall wird TCP Reset vom IDS-Sensor zu einem Cisco Router konfiguriert.

# <span id="page-0-1"></span>Voraussetzungen

## <span id="page-0-2"></span>Anforderungen

Stellen Sie sicher, dass Sie diese Anforderungen erfüllen, bevor Sie versuchen, diese Konfiguration durchzuführen:

- Der Sensor wird installiert und konfiguriert, um den erforderlichen Datenverkehr zu erfassen.
- Die Sniffing-Schnittstelle ist über die externe Router-Schnittstelle verbunden.

#### <span id="page-0-3"></span>Verwendete Komponenten

Die Informationen in diesem Dokument basieren auf den folgenden Software- und Hardwareversionen:

- VMS 2.2 mit IDS MC und Security Monitor 1.2.3
- Cisco IDS-Sensor 4.1.3S(63)
- Cisco Router mit Cisco IOS® Softwareversion 12.3.5

Die Informationen in diesem Dokument wurden von den Geräten in einer bestimmten Laborumgebung erstellt. Alle in diesem Dokument verwendeten Geräte haben mit einer leeren (Standard-)Konfiguration begonnen. Wenn Ihr Netzwerk in Betrieb ist, stellen Sie sicher, dass Sie die potenziellen Auswirkungen eines Befehls verstehen.

## <span id="page-1-0"></span>Konventionen

Weitere Informationen zu Dokumentkonventionen finden Sie unter [Cisco Technical Tips](//www.cisco.com/en/US/tech/tk801/tk36/technologies_tech_note09186a0080121ac5.shtml) [Conventions](//www.cisco.com/en/US/tech/tk801/tk36/technologies_tech_note09186a0080121ac5.shtml) (Technische Tipps zu Konventionen von Cisco).

## <span id="page-1-1"></span>**Konfigurieren**

In diesem Abschnitt erhalten Sie Informationen zum Konfigurieren der in diesem Dokument beschriebenen Funktionen.

Hinweis: Verwenden Sie das [Command Lookup Tool](//tools.cisco.com/Support/CLILookup/cltSearchAction.do) (nur [registrierte](//tools.cisco.com/RPF/register/register.do) Kunden), um weitere Informationen zu den in diesem Abschnitt verwendeten Befehlen zu erhalten.

#### <span id="page-1-2"></span>Netzwerkdiagramm

In diesem Dokument wird die folgende Netzwerkeinrichtung verwendet:

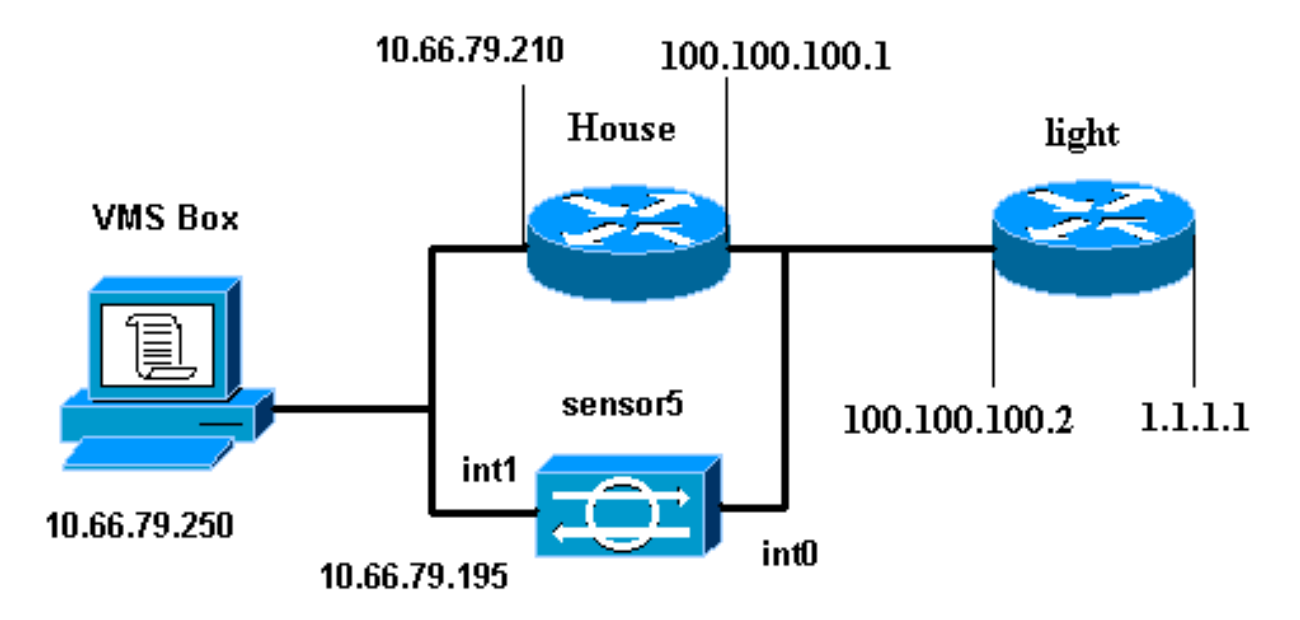

#### <span id="page-1-3"></span>Konfigurationen

In diesem Dokument werden diese Konfigurationen verwendet.

- Routerleuchte
- Router-Haus

```
Routerleuchte
Current configuration : 906 bytes
!
version 12.3
service timestamps debug uptime
service timestamps log uptime
no service password-encryption
!
hostname light
!
enable password cisco
!
username cisco password 0 cisco
ip subnet-zero
!
!
!
ip ssh time-out 120
ip ssh authentication-retries 3
!
call rsvp-sync
!
!
!
fax interface-type modem
mta receive maximum-recipients 0
!
controller E1 2/0
!
!
!
interface FastEthernet0/0
ip address 100.100.100.2 255.255.255.0
 duplex auto
 speed auto
!
interface FastEthernet0/1
ip address 1.1.1.1 255.255.255.0
 duplex auto
 speed auto
!
interface BRI4/0
 no ip address
 shutdown
!
interface BRI4/1
 no ip address
 shutdown
!
interface BRI4/2
 no ip address
 shutdown
!
interface BRI4/3
 no ip address
 shutdown
!
ip classless
```

```
ip route 0.0.0.0 0.0.0.0 100.100.100.1
ip http server
ip pim bidir-enable
!
!
dial-peer cor custom
!
!
line con 0
line 97 108
line aux 0
line vty 0 4
 login
!
end
Router-Haus
Building configuration...
Current configuration : 797 bytes
!
version 12.3
no service pad
service timestamps debug datetime msec
service timestamps log datetime msec
no service password-encryption
!
hostname House
!
logging queue-limit 100
enable password cisco
!
ip subnet-zero
no ip domain lookup
!
!
interface Ethernet0
ip address 10.66.79.210 255.255.255.224
 hold-queue 100 out
!
interface Ethernet1
ip address 100.100.100.1 255.255.255.0
  ip classless
ip route 0.0.0.0 0.0.0.0 10.66.79.193
ip route 1.1.1.0 255.255.255.0 100.100.100.2
ip http server
no ip http secure-server
!
!
!
line con 0
 stopbits 1
line vty 0 4
password cisco
 login
!
scheduler max-task-time 5000
```

```
Erstkonfiguration des Sensors
```
end

Hinweis: Wenn Sie die Ersteinrichtung Ihres Sensors bereits durchgeführt haben, fahren Sie mit dem Abschnitt [Importieren des Sensors in IDS MC](#page-4-0) fort.

- 1. Schließen Sie den Sensor an Sie werden aufgefordert, einen Benutzernamen und ein Kennwort einzugeben. Wenn Sie sich zum ersten Mal beim Sensor anmelden, müssen Sie sich mit dem Benutzernamen cisco und dem Kennwort cisco anmelden.
- 2. Sie werden aufgefordert, das Kennwort zu ändern und das neue Kennwort zur Bestätigung erneut einzugeben.
- 3. Geben Sie setup ein, und geben Sie an jeder Eingabeaufforderung die entsprechenden Informationen ein, um die Eckwerte für den Sensor festzulegen. Beispiel: sensor5#**setup**

 --- System Configuration Dialog --- At any point you may enter a question mark '?' for help. User ctrl-c to abort configuration dialog at any prompt. Default settings are in square brackets '[]'. Current Configuration: networkParams ipAddress **10.66.79.195** netmask **255.255.255.224** defaultGateway **10.66.79.193** hostname **sensor5** telnetOption **enabled accessList ipAddress 10.66.79.0 netmask 255.255.255.0**  $ev<sub>i</sub>$ + timeParams summerTimeParams active-selection none exit exit service webServer general ports 443  $e^{rt}$ exit 5 Save the config: (It might take a few minutes for the sensor saving the configuration) [0] Go to the command prompt without saving this config. [1] Return back to the setup without saving this config. [2] Save this configuration and exit setup. Enter your selection[2]: **2**

#### <span id="page-4-0"></span>Importieren des Sensors in den IDS MC

Führen Sie diese Schritte aus, um den Sensor in den IDS MC zu importieren.

- 1. Navigieren Sie zu Ihrem Sensor. In diesem Fall entweder http://10.66.79.250:1741 oder https://10.66.79.250:1742.
- Melden Sie sich mit dem entsprechenden Benutzernamen und Kennwort an.In diesem 2. Beispiel lautet der Benutzername admin und das Kennwort cisco.
- 3. Wählen Sie VPN/Security Management Solution > Management Center aus, und klicken Sie auf IDS Sensors.
- 4. Klicken Sie auf die Registerkarte Geräte, und wählen Sie Sensorgruppe aus.
- 5. Markieren Sie Global, und klicken Sie auf Untergruppe erstellen.
- 6. Geben Sie den Gruppennamen ein, und stellen Sie sicher, dass **Default** ausgewählt ist. Klicken Sie dann auf OK, um die Untergruppe dem IDS MC

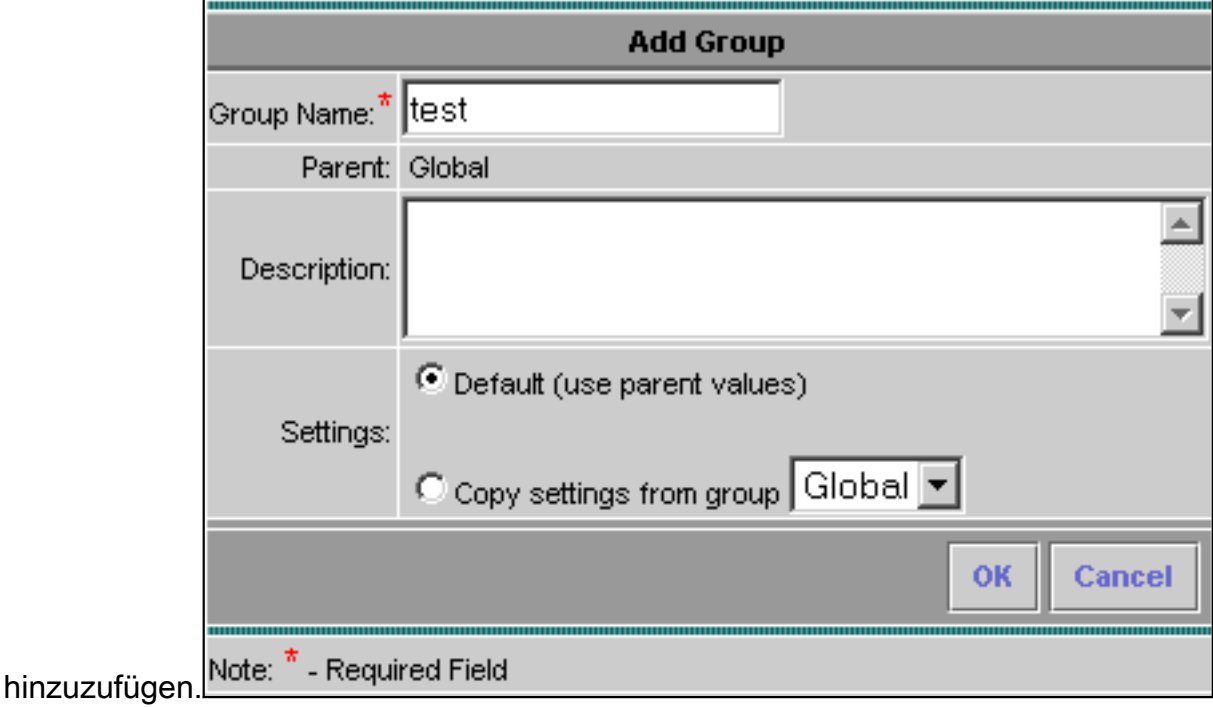

- 7. Wählen Sie Geräte > Sensor, markieren Sie die im vorherigen Schritt erstellte Untergruppe (in diesem Fall Test), und klicken Sie auf Hinzufügen.
- 8. Markieren Sie die Untergruppe, und klicken Sie auf

#### Weiter.

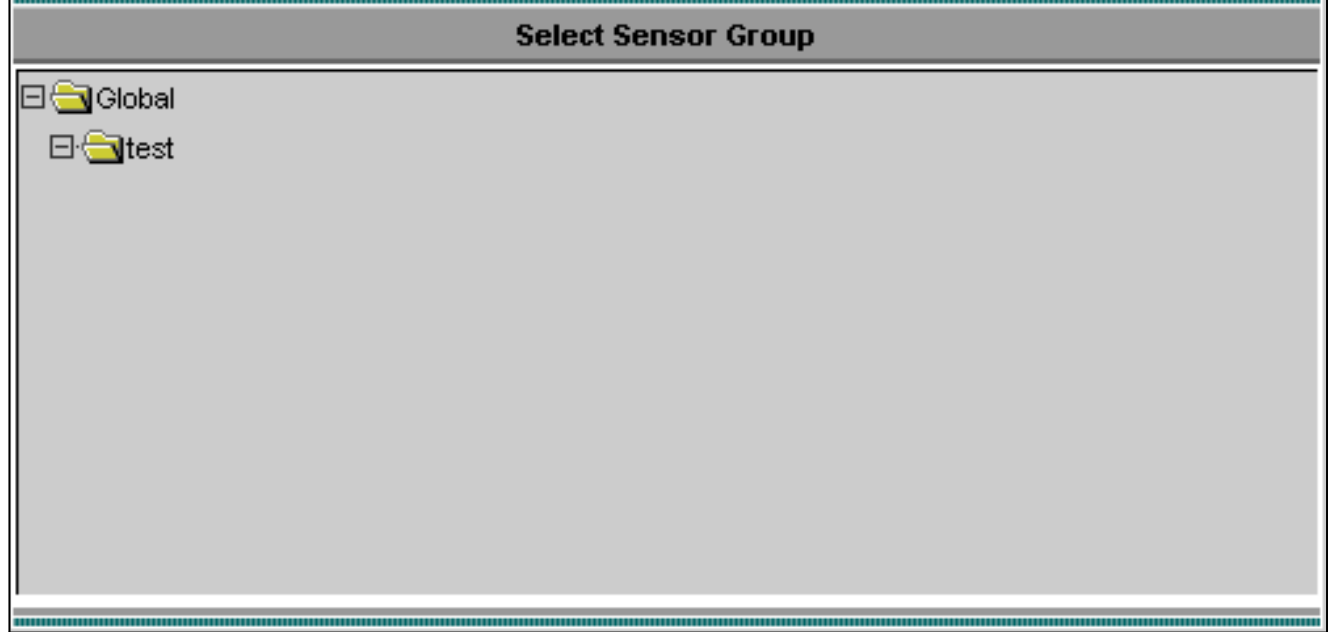

9. Geben Sie die Details gemäß diesem Beispiel ein, und klicken Sie auf **Weiter**, um fortzufahren.

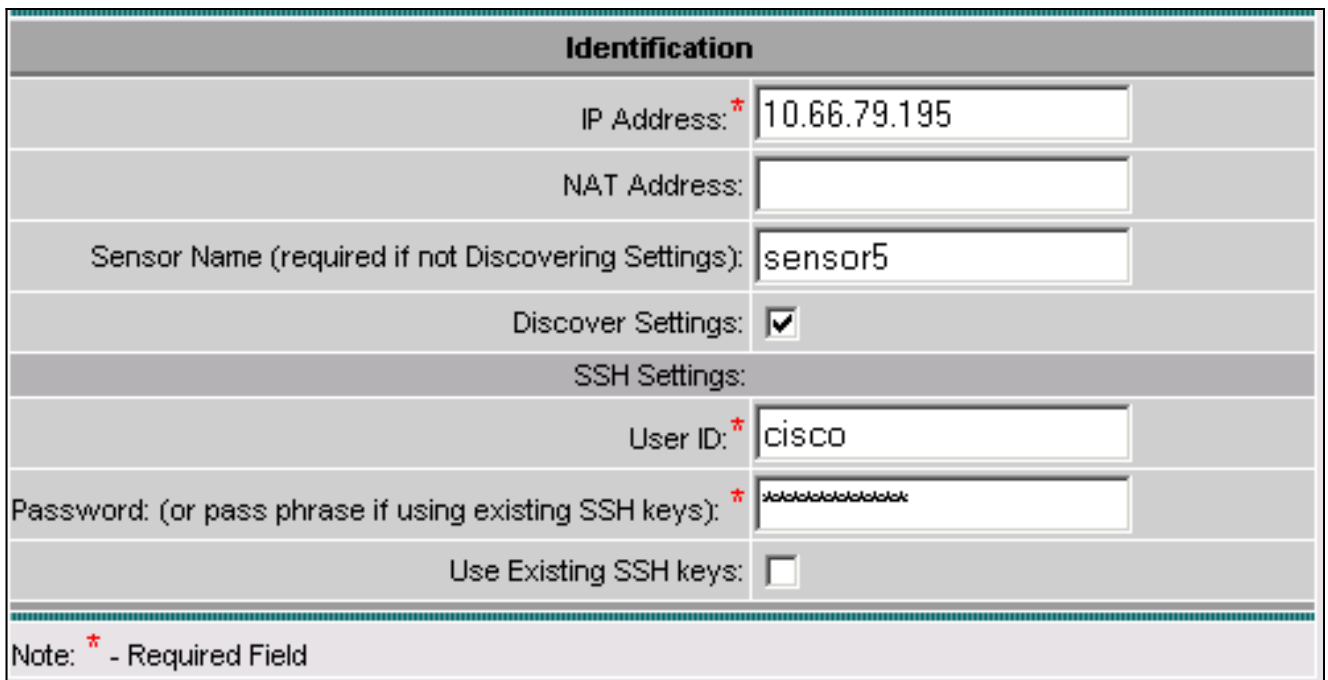

10. Wenn Ihnen die Meldung Erfolgreich importierte Sensorkonfiguration angezeigt wird, klicken Sie auf Fertig stellen, um

fortzufahren.

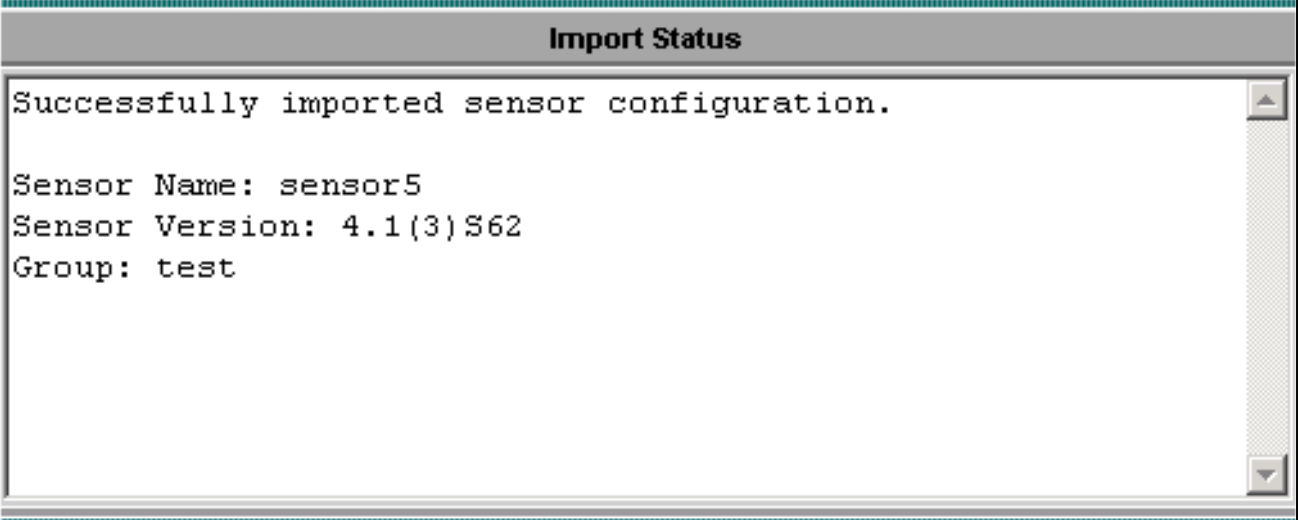

11. Ihr Sensor wird in den IDS MC importiert. In diesem Fall wird Sensor5 importiert.

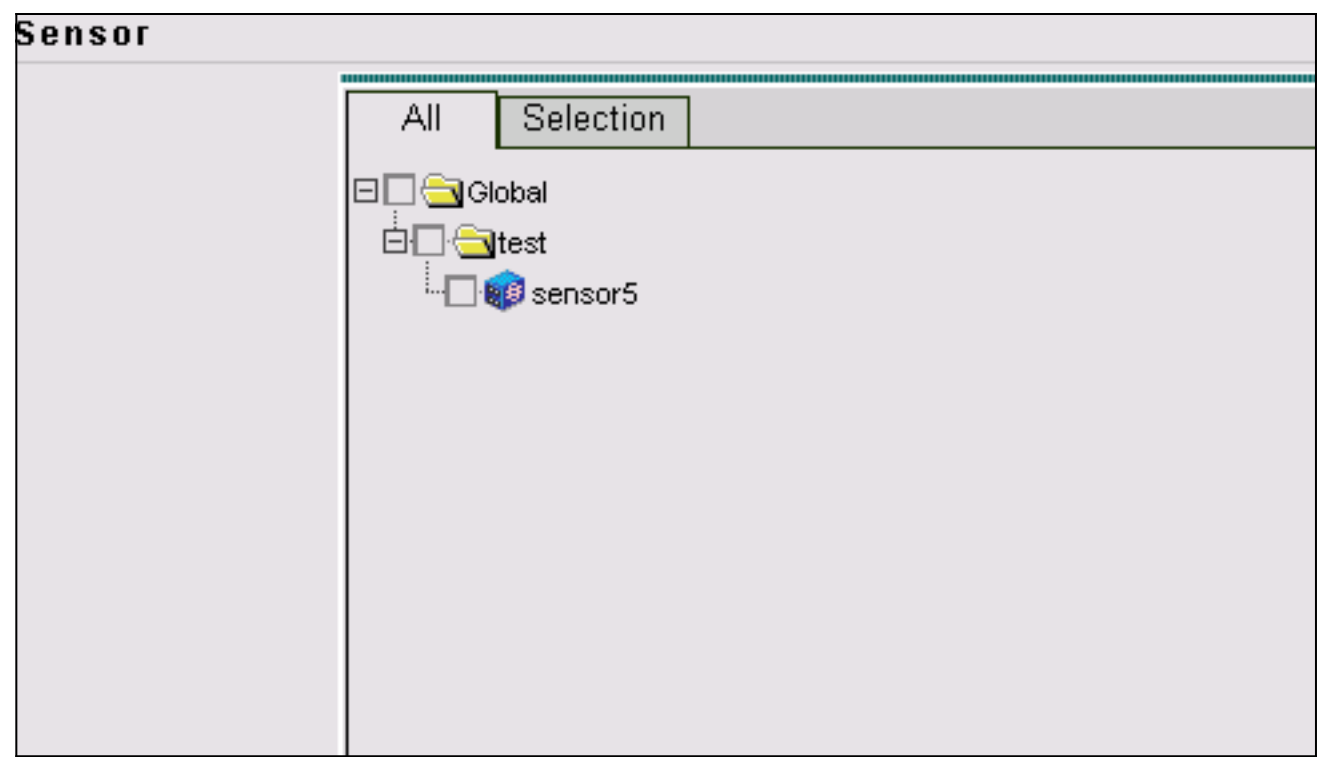

### <span id="page-7-0"></span>Importieren des Sensors in den Sicherheitsmonitor

Führen Sie diese Schritte aus, um den Sensor in den Sicherheitsmonitor zu importieren.

- 1. Wählen Sie im Menü VMS Server die Option VPN/Security Management Solution > Monitoring Center > Security Monitor aus.
- 2. Wählen Sie die Registerkarte Geräte aus, klicken Sie dann auf **Importieren**, und geben Sie die IDS MC Server Information ein (siehe dieses

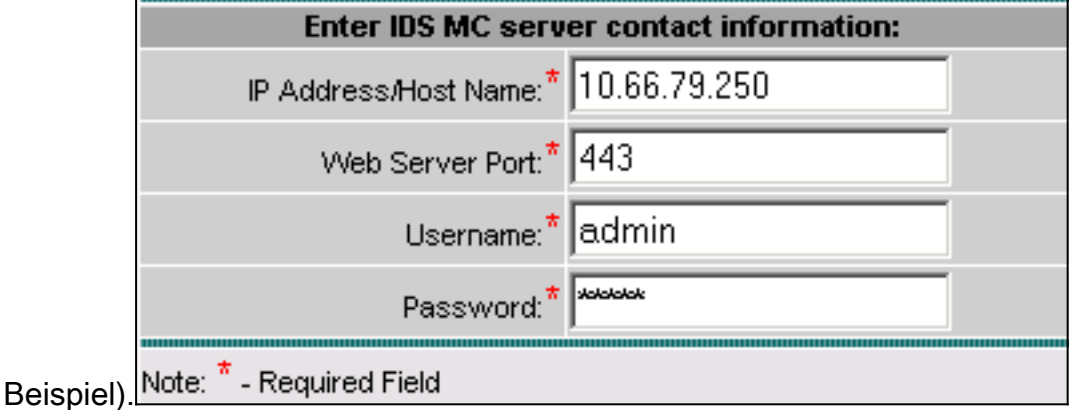

3. Wählen Sie Ihren Sensor (in diesem Fall **Sensor 5**) und klicken Sie auf **Weiter**, um fortzufahren.

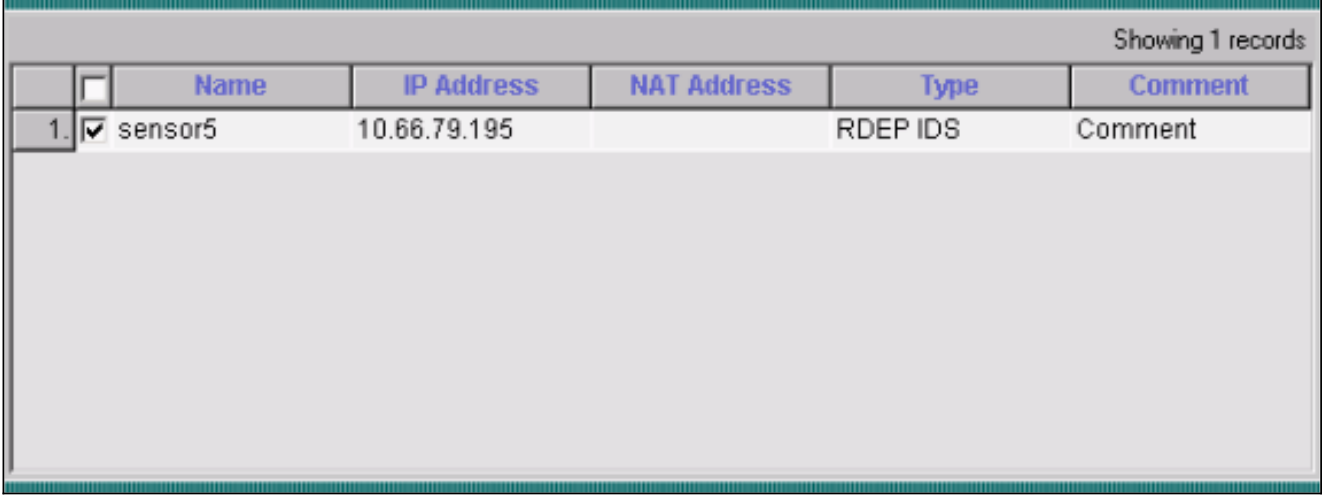

4. Aktualisieren Sie ggf. die NAT-Adresse für Ihren Sensor, und klicken Sie dann auf **Fertig** stellen, um

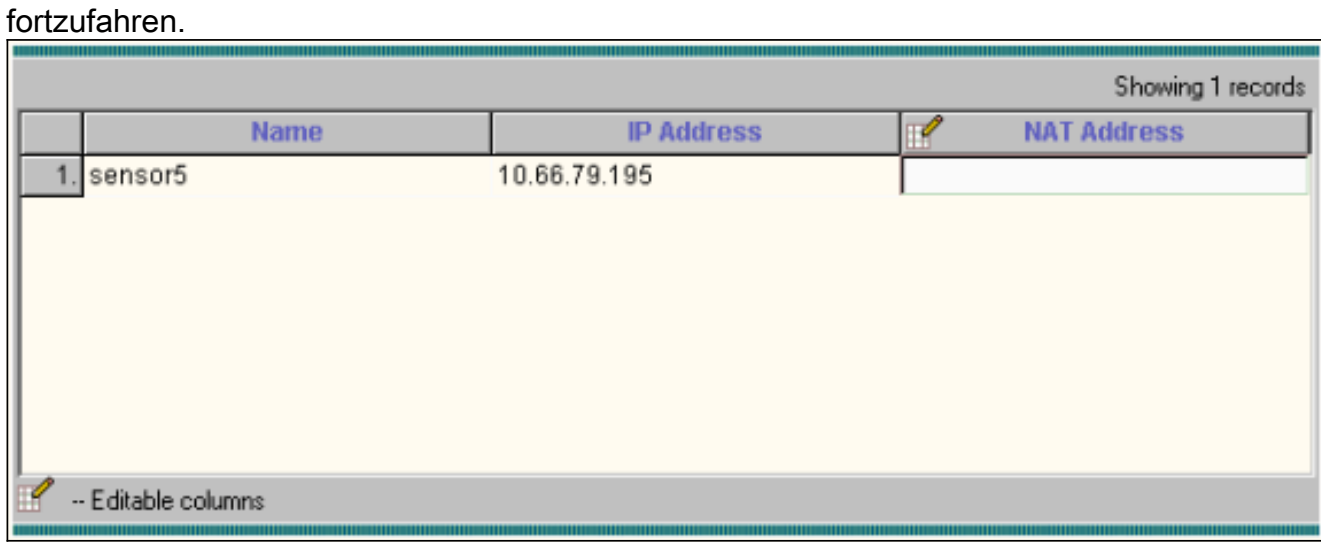

5. Klicken Sie auf OK, um den Sensor vom IDS MC in Security Monitor zu

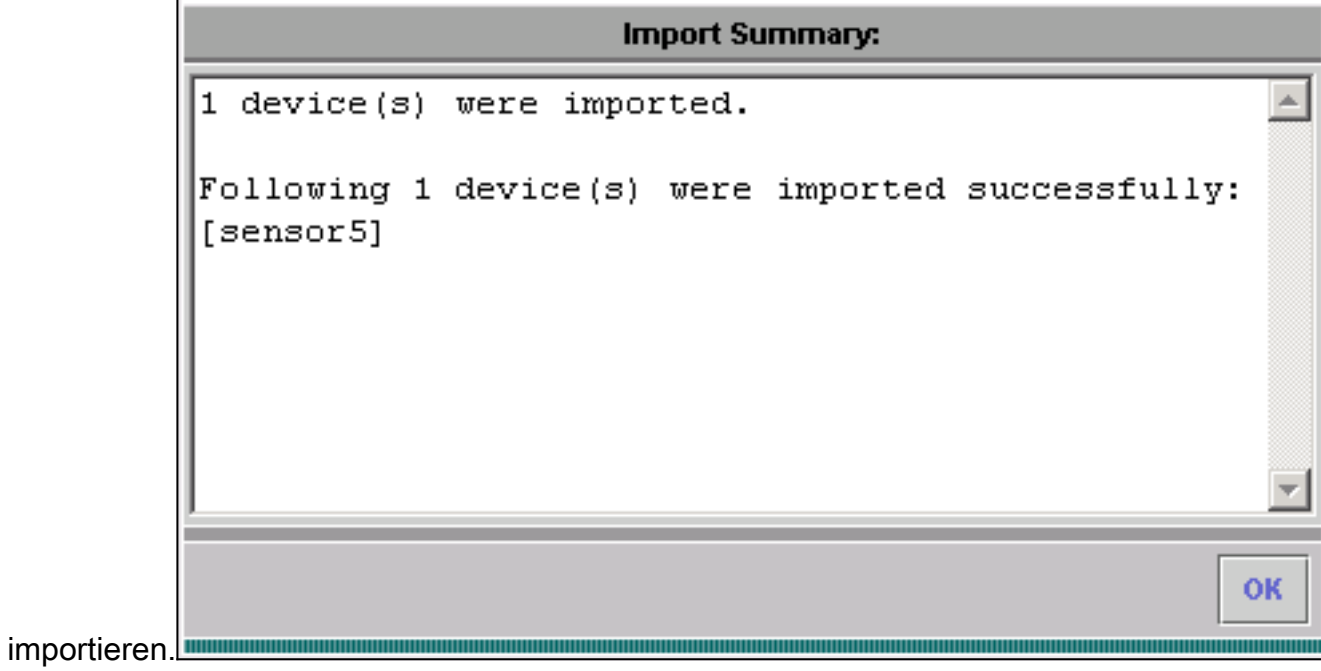

Sie können jetzt sehen, dass der Sensor erfolgreich importiert 6.wurde.

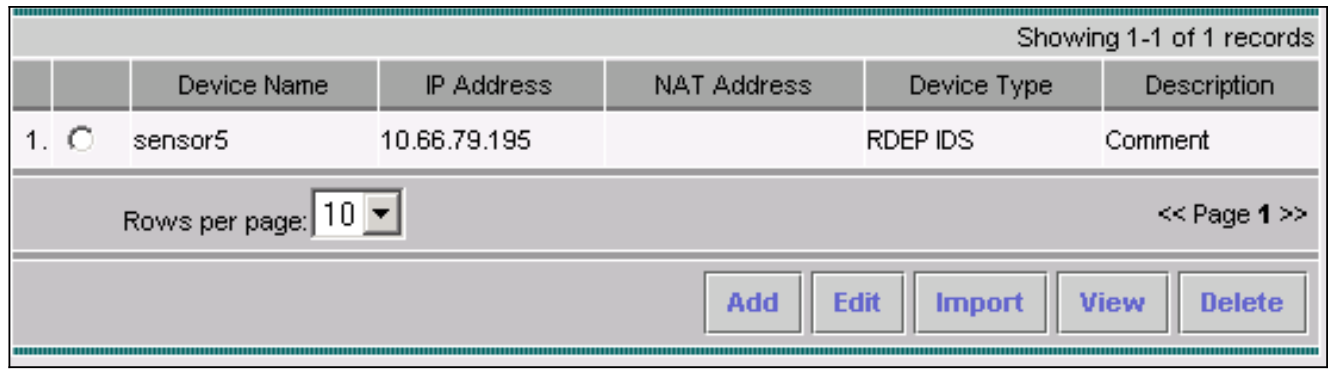

## <span id="page-9-0"></span>IDS MC für Signatur-Updates verwenden

In diesem Verfahren wird die Verwendung von IDS MC für Signatur-Updates erläutert.

- 1. Laden Sie die [Netzwerk-IDS-Signatur-Updates](//www.cisco.com/cgi-bin/tablebuild.pl/mgmt-ctr-ids) (nur [registrierte](//tools.cisco.com/RPF/register/register.do) Kunden) herunter, und speichern Sie sie im Verzeichnis C:\PROGRA~1\CSCOpx\MDC\etc\ids\updates\ auf Ihrem VMS-Server.
- 2. Wählen Sie in der VMS-Serverkonsole VPN/Security Management Solution > Management Center > IDS Sensors aus.
- 3. Wählen Sie die Registerkarte Konfiguration aus, und klicken Sie auf Updates.
- 4. Klicken Sie auf Netzwerk-IDS-Signaturen aktualisieren.
- Wählen Sie im Dropdown-Menü die Signatur aus, die Sie aktualisieren möchten, und klicken 5. Sie auf Übernehmen, um

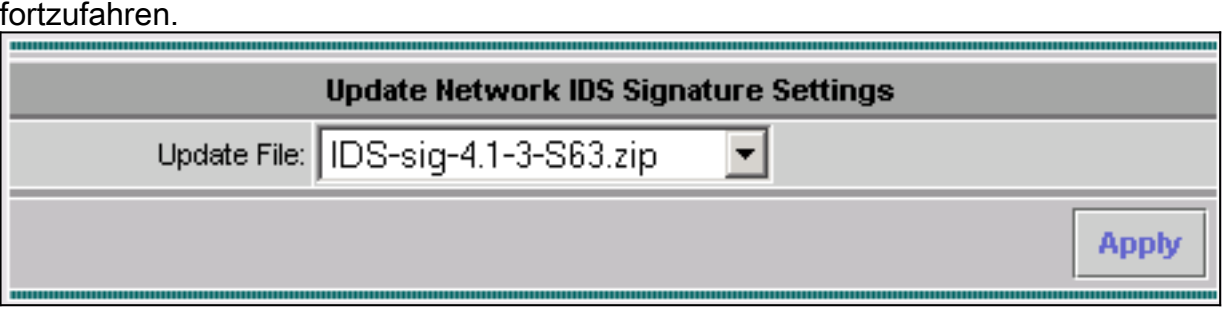

6. Wählen Sie die zu aktualisierenden Sensoren aus, und klicken Sie auf Weiter, um fortzufahren.

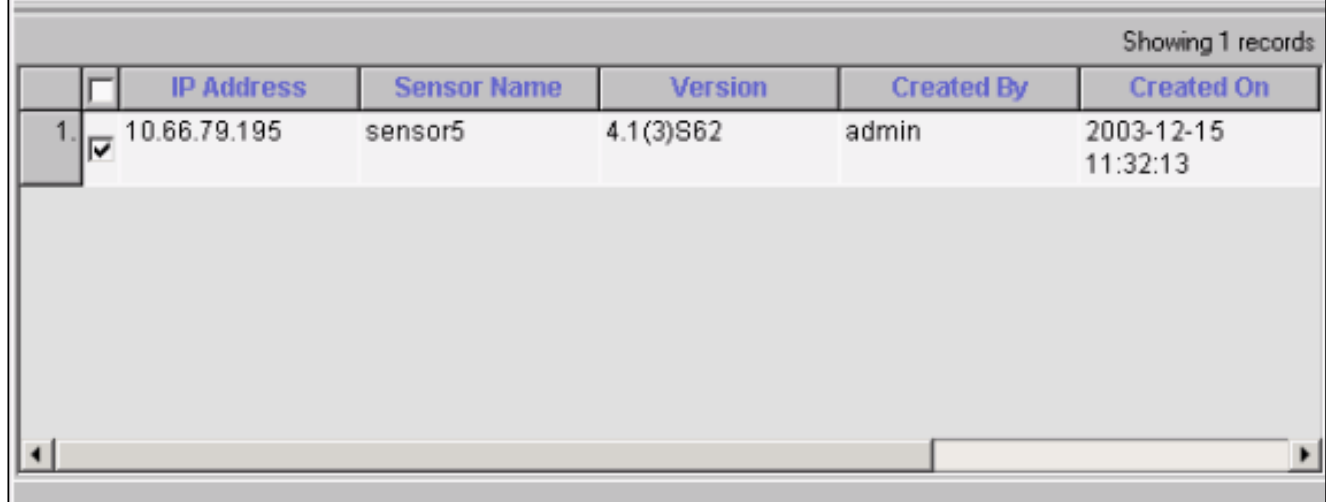

Wenn Sie aufgefordert werden, die Aktualisierung auf das Management Center und den 7.Sensor anzuwenden, klicken Sie auf Fertig stellen, um fortzufahren.

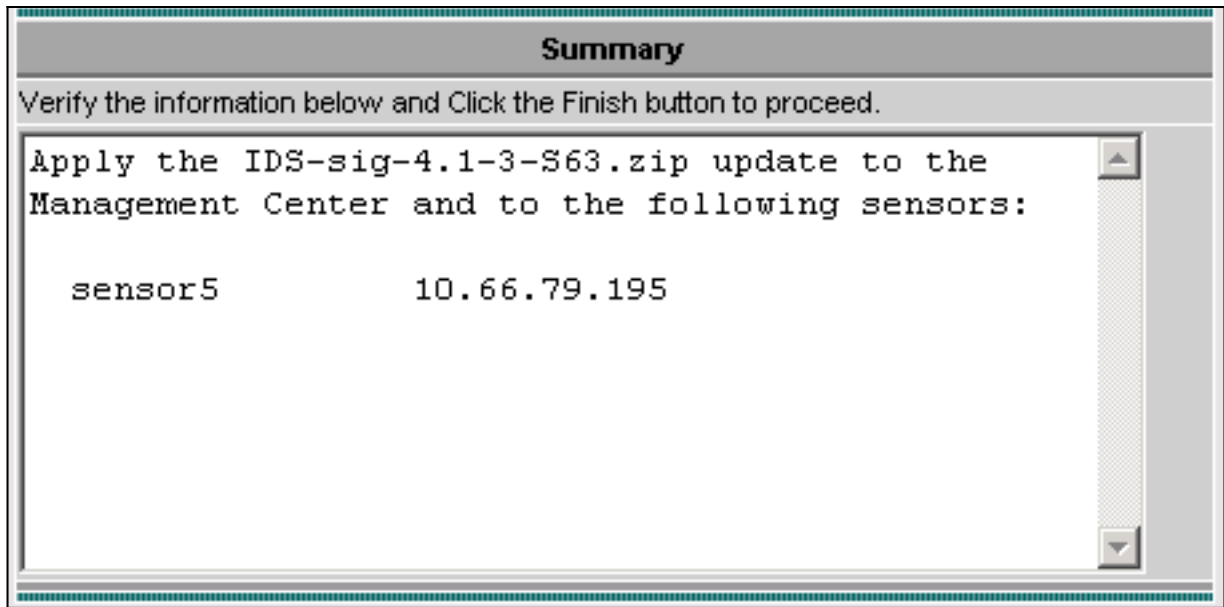

Telnet oder Konsole über die Befehlszeilenschnittstelle Sensor. Sie sehen ähnliche 8.

sensor5# Broadcast message from root (Mon Dec 15 11:42:05 2003): Applying update **IDS-sig-4.1-3-S63. This may take several minutes.** Please do not reboot the sensor during this update. Broadcast message from root (Mon Dec 15 11:42:34 2003): **Update complete. sensorApp is restarting This may take several minutes.**

Informationen:

9. Warten Sie einige Minuten, bis das Upgrade abgeschlossen ist, und geben Sie dann show version ein, um zu überprüfen.

```
sensor5#show version
Application Partition:
Cisco Systems Intrusion Detection Sensor, Version 4.1(3)S63
Upgrade History:
* IDS-sig-4.1-3-S62 07:03:04 UTC Thu Dec 04 2003
   IDS-sig-4.1-3-S63.rpm.pkg 11:42:01 UTC Mon Dec 15 2003
```
#### <span id="page-10-0"></span>Konfigurieren des TCP-Resets für den IOS-Router

Führen Sie diese Schritte aus, um das Zurücksetzen von TCP für den IOS-Router zu konfigurieren.

- 1. Wählen Sie VPN/Security Management Solution > Management Center > IDS Sensors aus.
- Wählen Sie die Registerkarte Konfiguration aus, wählen Sie Ihren Sensor aus dem 2. Objektauswahl-Fenster aus, und klicken Sie dann auf Einstellungen.
- 3. Wählen Sie Signaturen aus, klicken Sie auf Benutzerdefiniert, und klicken Sie auf Hinzufügen, um eine neue Signatur hinzuzufügen.

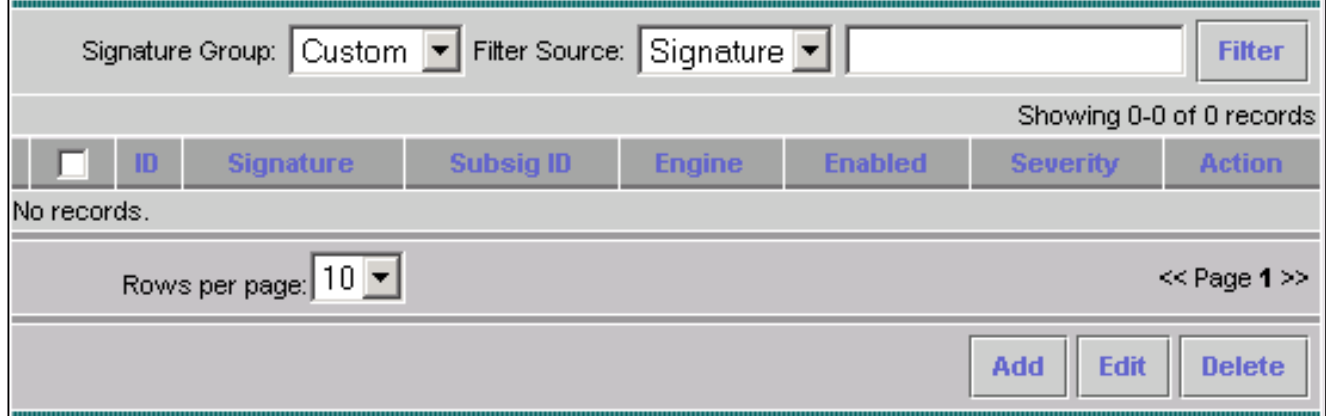

- Geben Sie den neuen Signaturnamen ein, und wählen Sie dann die Engine (in diesem Fall 4. STRING.TCP) aus.
- 5. Aktivieren Sie das entsprechende Optionsfeld, um die verfügbaren Parameter anzupassen, und klicken Sie dann auf Bearbeiten.In diesem Beispiel wird der ServicePorts-Parameter bearbeitet, um seinen Wert auf 23 zu ändern (für Port 23). Der RegexString-Parameter wird ebenfalls bearbeitet, um den Wert testattack hinzuzufügen. Wenn der Vorgang abgeschlossen ist, klicken Sie auf OK, um fortzufahren.

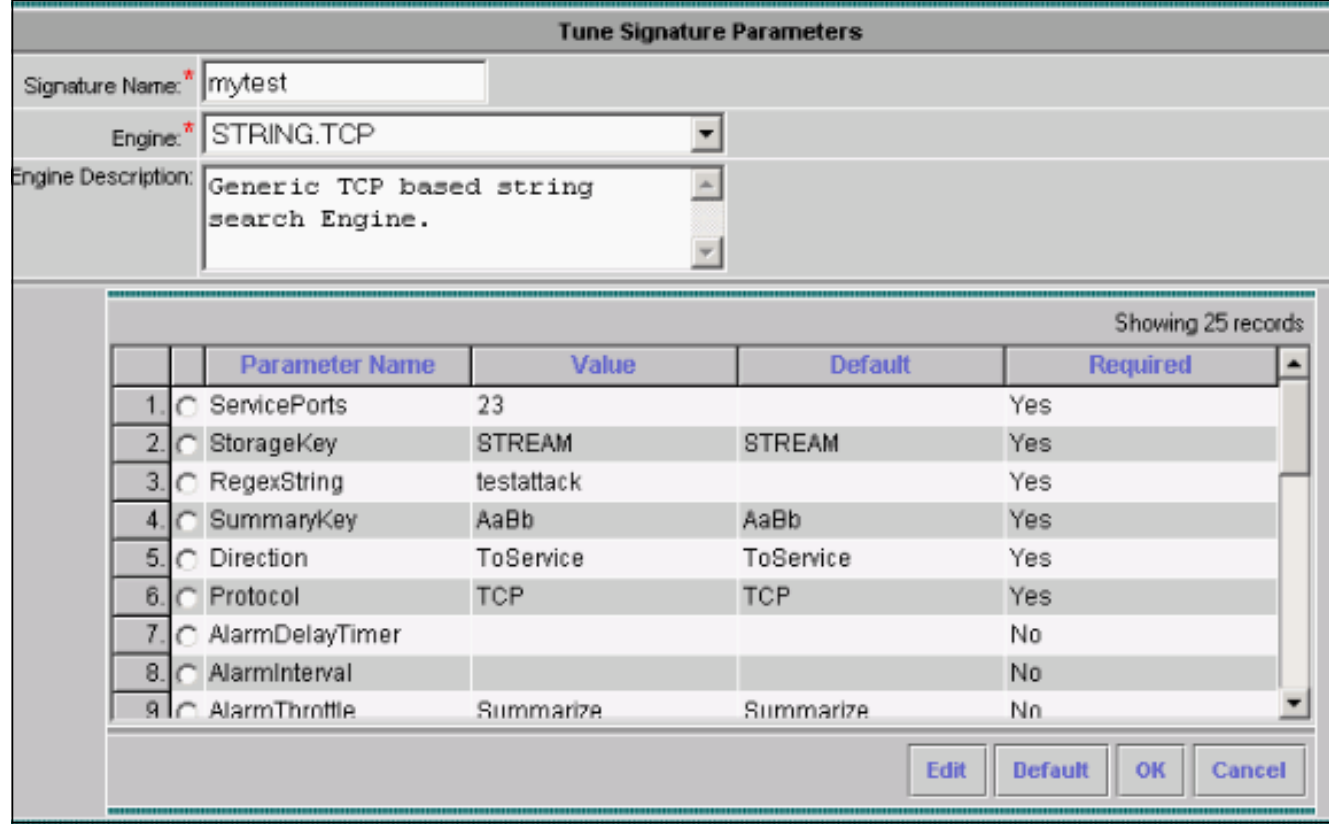

6. Klicken Sie auf den Namen der Signatur, um den Schweregrad und die Aktionen der Signatur zu bearbeiten oder die Signatur zu aktivieren/deaktivieren.

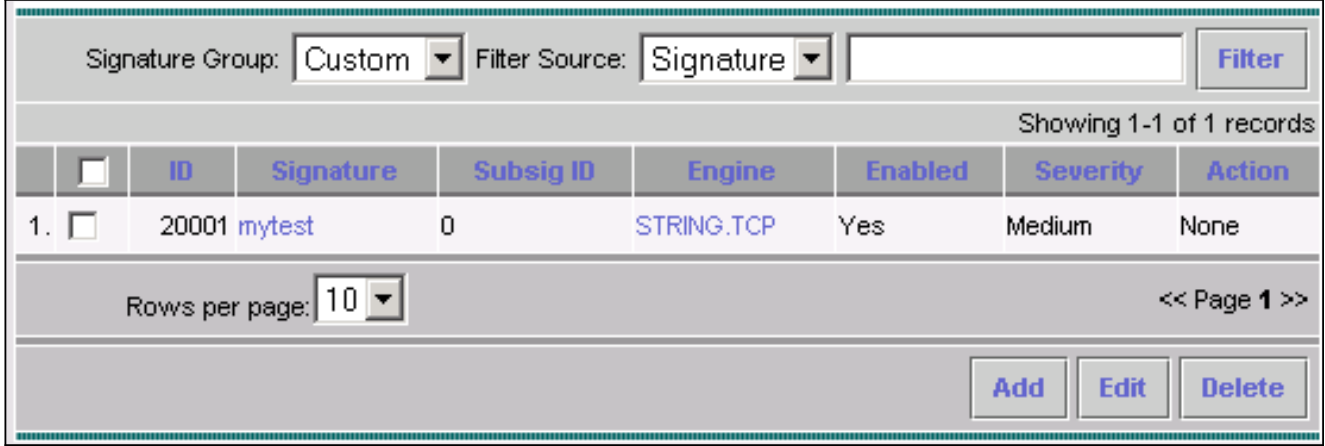

7. In diesem Fall wird der Schweregrad auf Hoch geändert, und die Aktion Log & Reset wird ausgewählt. Klicken Sie auf OK, um

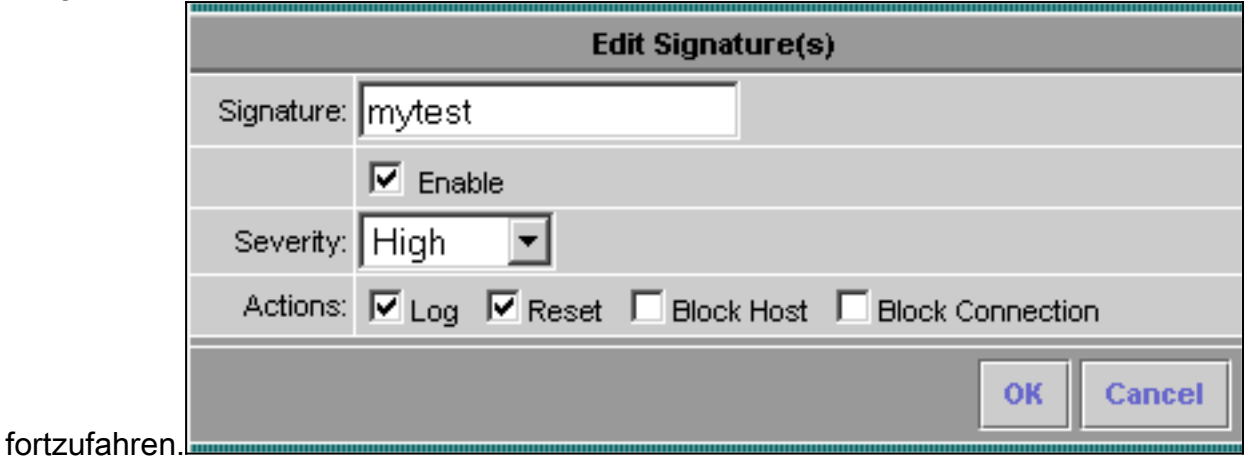

8. Die vollständige Signatur sieht ähnlich aus wie

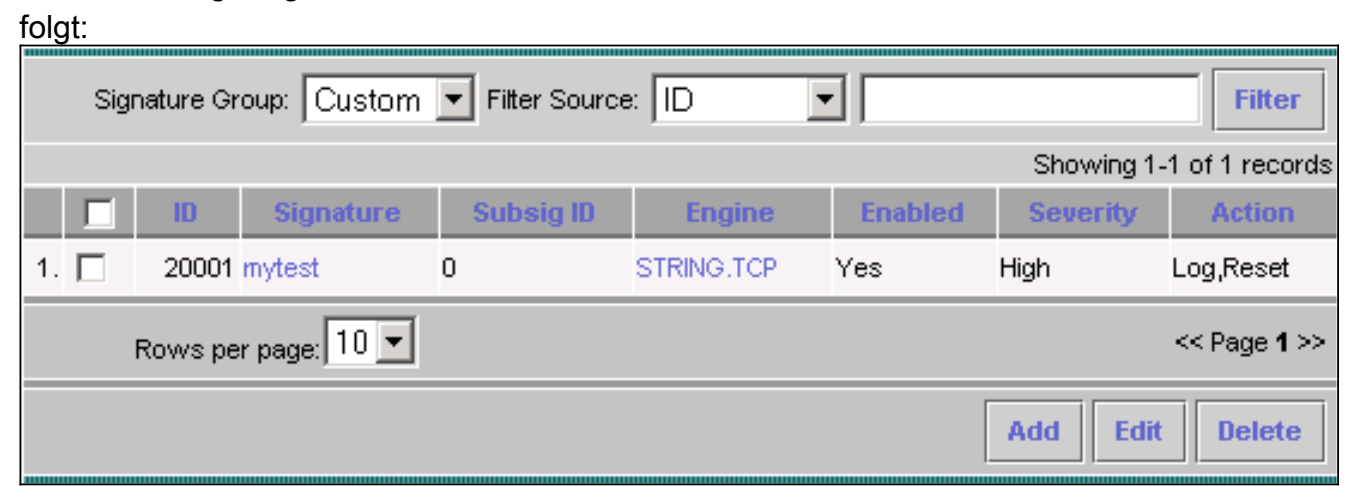

9. Wählen Sie **Konfiguration > Ausstehend**, überprüfen Sie die aktuelle Konfiguration auf Richtigkeit, und klicken Sie auf Speichern.

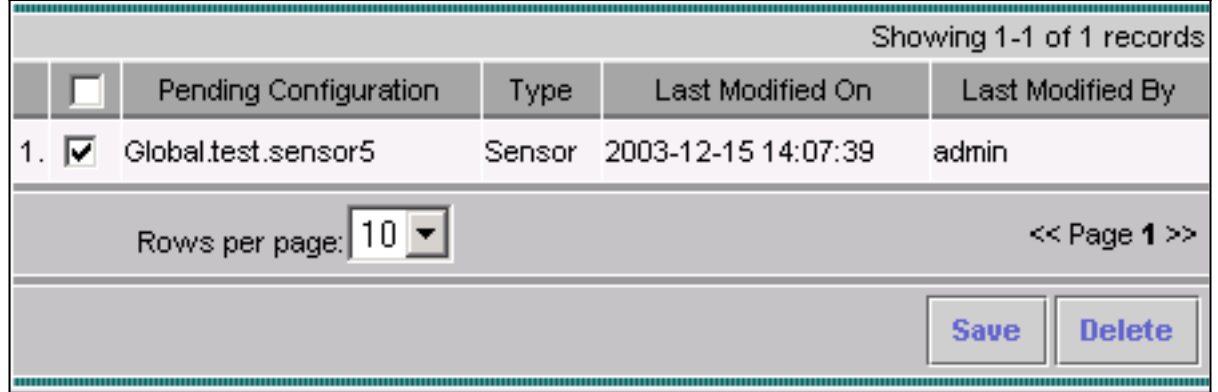

10. Wählen Sie Deployment > Generate (Bereitstellung > Generieren), und klicken Sie dann auf Apply (Übernehmen), um die Konfigurationsänderungen an den Sensor zu übertragen.

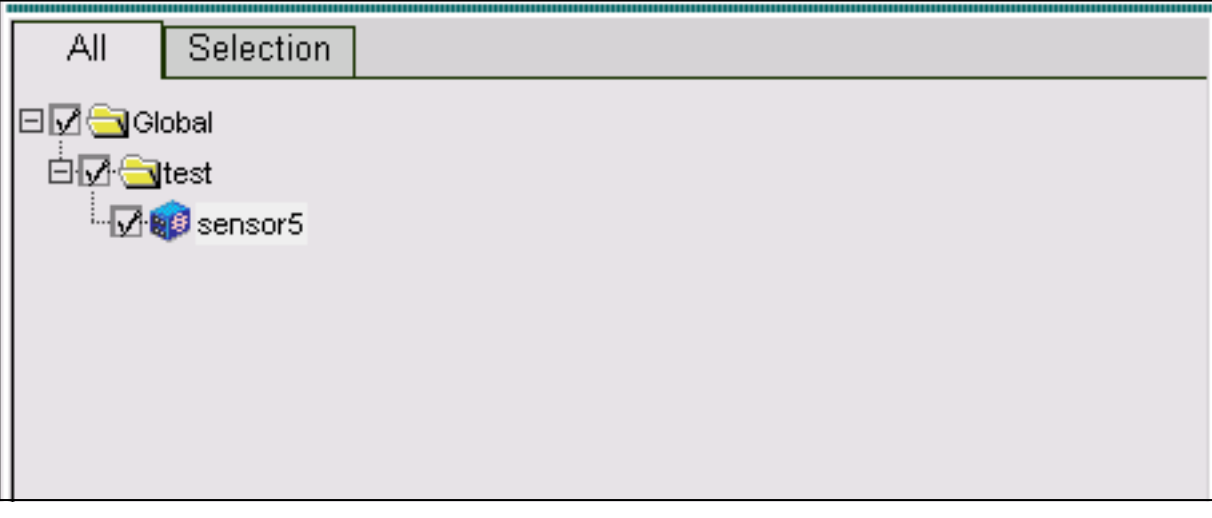

- 11. Wählen Sie Bereitstellung > Bereitstellen aus, und klicken Sie auf Senden.
- 12. Aktivieren Sie das Kontrollkästchen neben Ihrem Sensor, und klicken Sie auf Bereitstellen.
- 13. Aktivieren Sie das Kontrollkästchen für den Job in der Warteschlange, und klicken Sie auf Weiter, um fortzufahren.

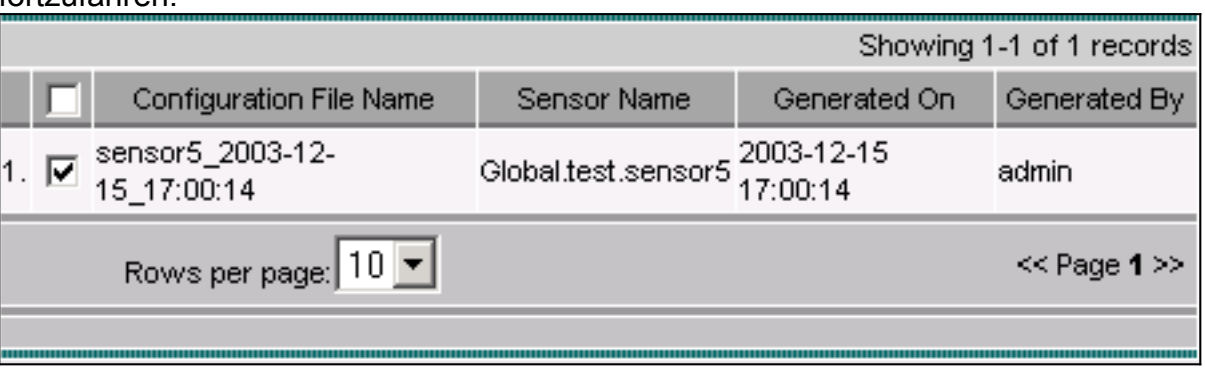

14. Geben Sie den Auftragsnamen ein, und planen Sie den Job als Sofort, und klicken Sie dann auf Fertig stellen.

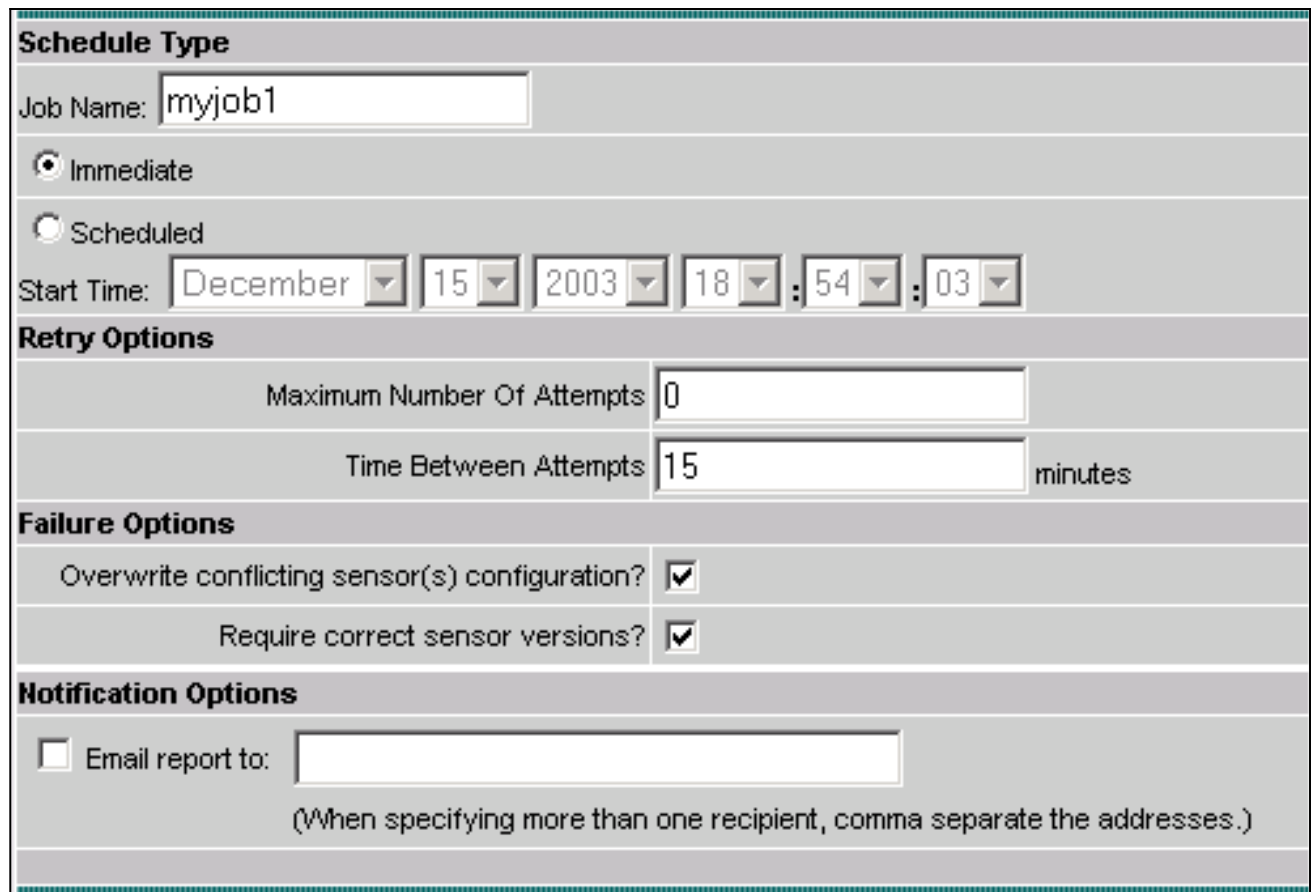

- 15. Wählen Sie Bereitstellung > Bereitstellen > Ausstehend aus Warten Sie einige Minuten, bis alle ausstehenden Aufträge abgeschlossen sind. Die Warteschlange sollte dann leer sein.
- 16. Wählen Sie Konfiguration > History, um die Bereitstellung zu bestätigen Stellen Sie sicher, dass der Konfigurationsstatus als Deployed angezeigt wird. Dies bedeutet, dass die Sensorkonfiguration erfolgreich aktualisiert wurde.

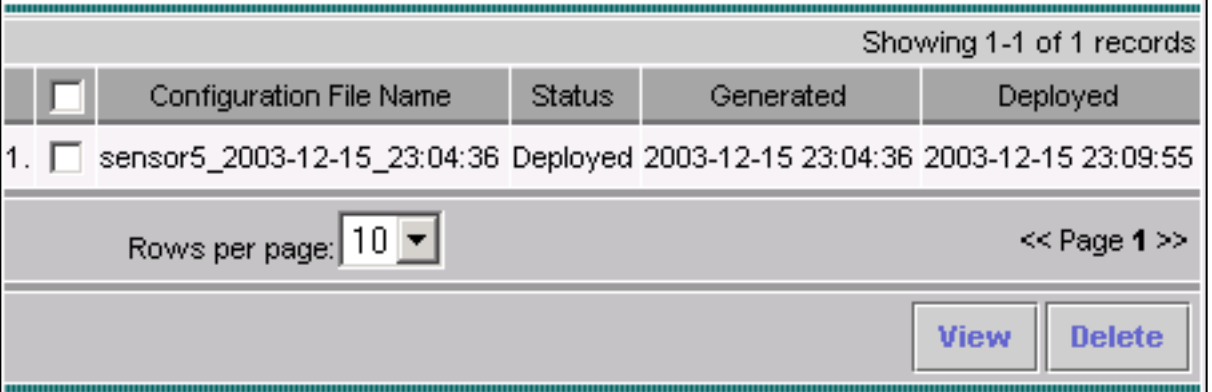

# <span id="page-14-0"></span>Überprüfen

In diesem Abschnitt überprüfen Sie, ob Ihre Konfiguration ordnungsgemäß funktioniert.

#### <span id="page-14-1"></span>Attack und TCP Reset starten

Starten Sie einen Testangriff, und überprüfen Sie die Ergebnisse, um sicherzustellen, dass der Blockierungsvorgang ordnungsgemäß funktioniert.

1. Bevor der Angriff gestartet wird, wählen Sie VPN/Security Management Solution >

#### Monitoring Center > Security Monitor.

- 2. Wählen Sie Monitor im Hauptmenü aus, und klicken Sie auf Events (Ereignisse).
- 3. Klicken Sie auf **Ereignisanzeige**

#### starten.

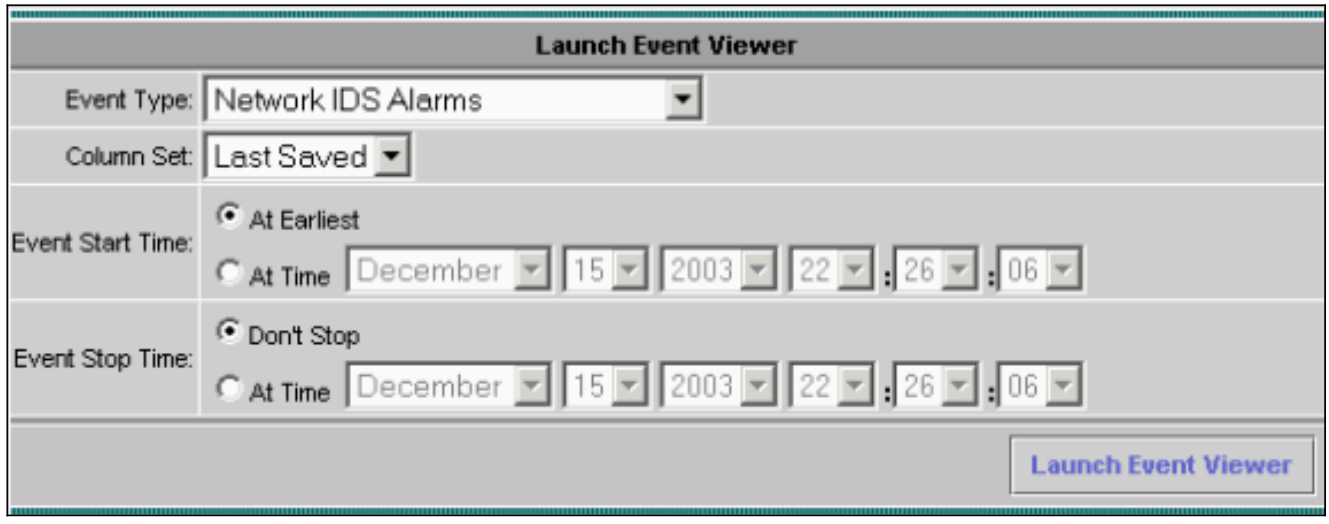

4. Telnet von einem Router zum anderen und geben Sie **testattack ein**, um den Angriff zu starten.In diesem Fall haben wir von der Router-LED zum Router-Haus Telnetted. Sobald Sie <space> oder <enter> drücken, sollte nach Eingabe von testattack Ihre Telnet-Sitzung zurückgesetzt werden.

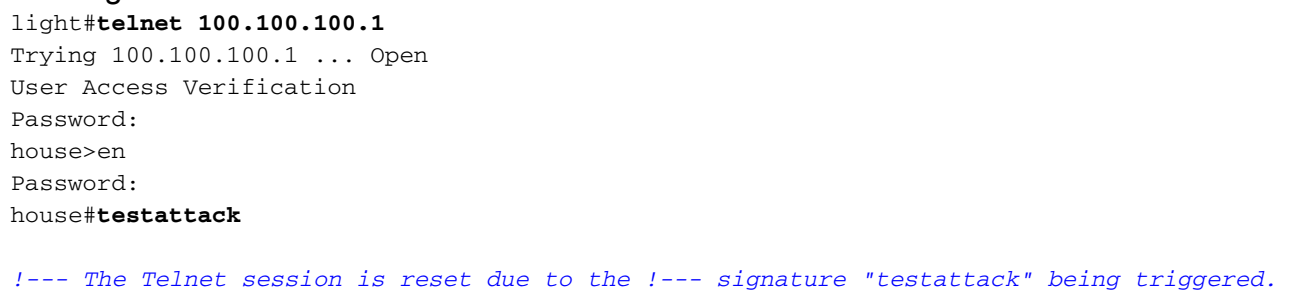

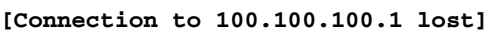

5. Klicken Sie in der Ereignisanzeige auf **Datenbank abfragen,** um neue Ereignisse anzuzeigen.Sie sehen die Warnmeldung für den zuvor gestarteten

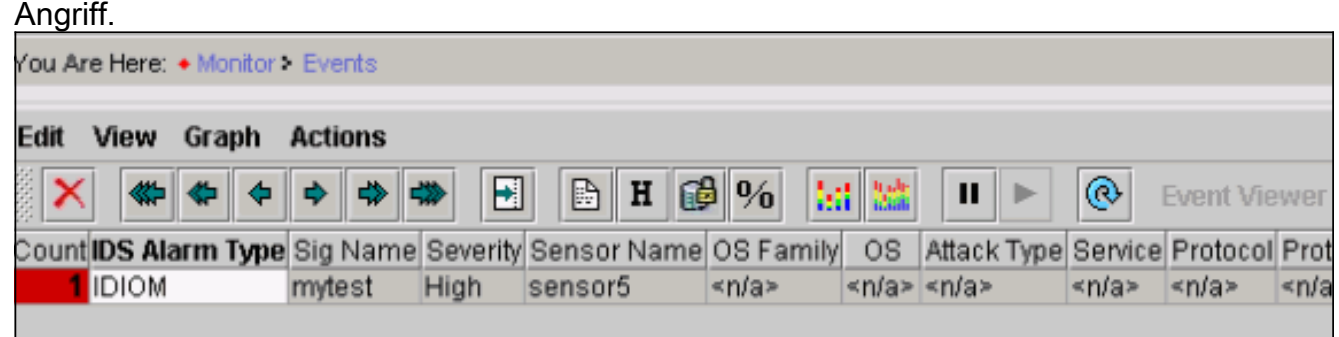

Markieren Sie in der Ereignisanzeige den Alarm, klicken Sie mit der rechten Maustaste 6.darauf, und wählen Sie entweder View Context Buffer (Kontextpuffer anzeigen) oder View NSDB (NSDB anzeigen) aus, um detailliertere Informationen zum Alarm anzuzeigen.

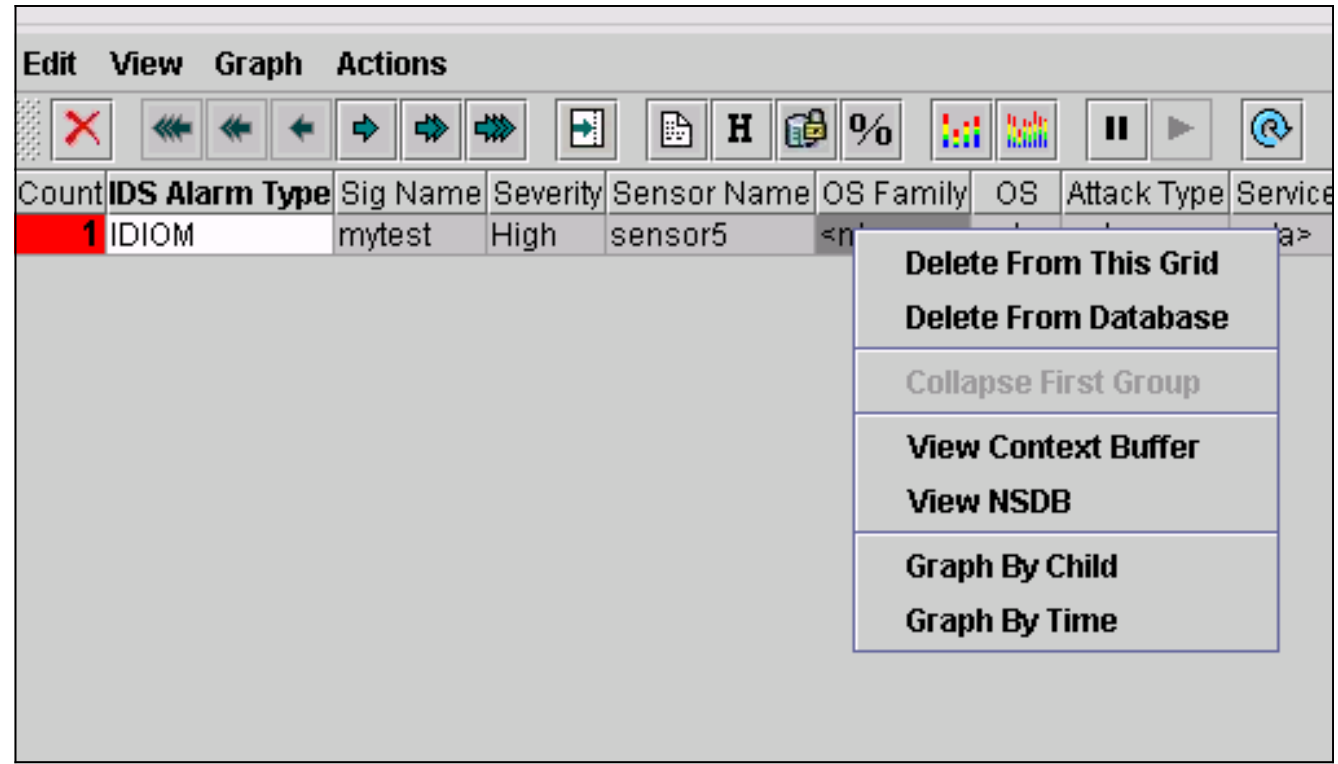

# <span id="page-16-0"></span>**Fehlerbehebung**

Dieser Abschnitt enthält Informationen zur Fehlerbehebung in Ihrer Konfiguration.

## <span id="page-16-1"></span>Fehlerbehebungsverfahren

Führen Sie diese Schritte aus, um eine Fehlerbehebung durchzuführen.

1. Wählen Sie im IDS-MC Berichte > Generieren aus Je nach Problemtyp finden Sie weitere Details in einem der sieben verfügbaren Berichte.

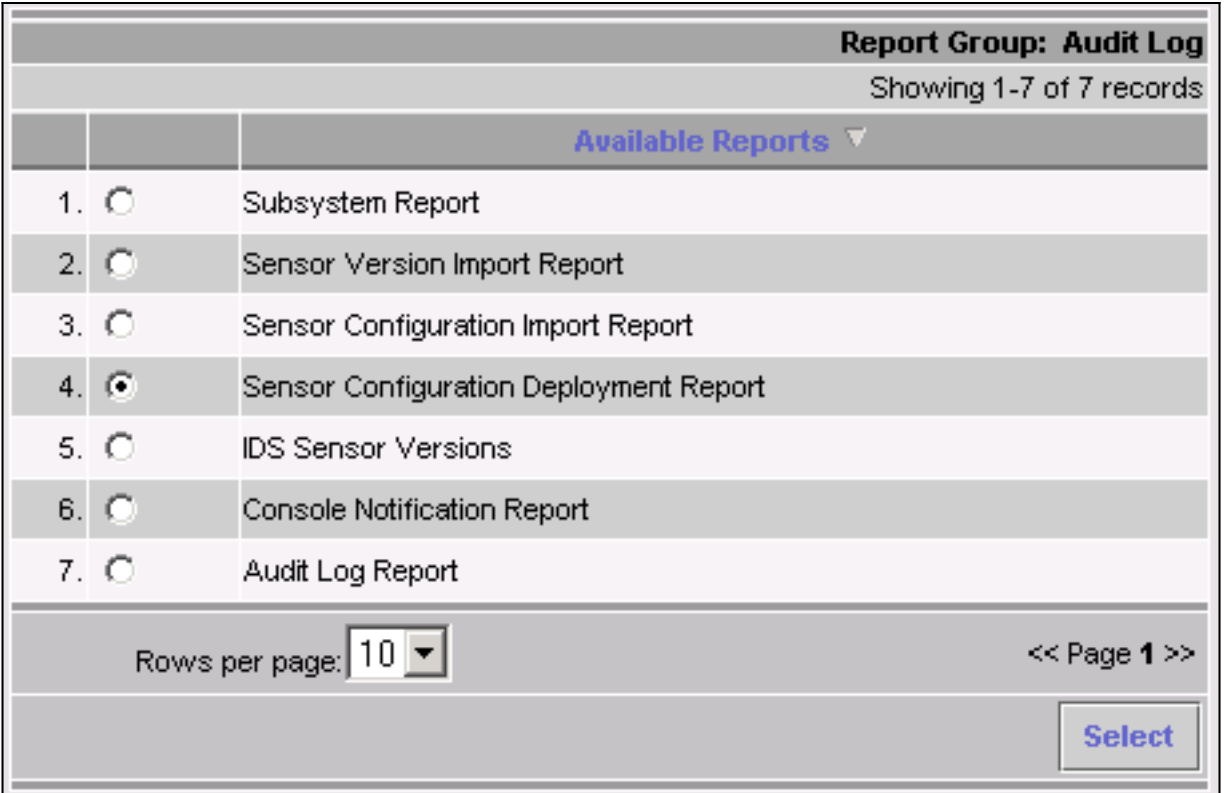

Während die Sperre den Command-and-Control-Port verwendet, um die Zugriffslisten des 2. Routers zu konfigurieren, werden TCP-Resets von der Sniffing-Schnittstelle des Sensors gesendet. Stellen Sie sicher, dass Sie den richtigen Port mithilfe des Befehls set span auf dem Switch, ähnlich dem folgenden, über Spanning verlegt haben:

**set span**

```
banana (enable) set span 2/12 3/6 both inpkts enable
Overwrote Port 3/6 to monitor transmit/receive traffic of Port 2/12
Incoming Packets enabled. Learning enabled. Multicast enabled.
banana (enable)
banana (enable)
banana (enable) show span
Destination : Port 3/6
!--- Connect to sniffing interface of the Sensor. Admin Source : Port 2/12
!--- In this case, connect to Ethernet1 of Router House. Oper Source : Port 2/12
Direction : transmit/receive
Incoming Packets: enabled
Learning : enabled
Multicast : enabled
```
Wenn TCP Reset nicht funktioniert, melden Sie sich beim Sensor an, und geben Sie den 3. Befehl show event ein.Starten Sie den Angriff, und prüfen Sie, ob der Alarm ausgelöst wird. Wenn der Alarm ausgelöst wird, überprüfen Sie, ob er für den Aktionstyp TCP reset eingestellt ist.

## <span id="page-17-0"></span>Zugehörige Informationen

- [Support-Seite für Cisco Secure Intrusion Detection](//www.cisco.com/en/US/products/ps8775/tsd_products_support_series_home.html?referring_site=bodynav)
- [Dokumentation für das Cisco Secure Intrusion Detection System](//www.cisco.com/en/US/products/hw/vpndevc/ps4077/prod_eol_notice09186a008009230e.html?referring_site=bodynav)
- [Support-Seite für die CiscoWorks VPN/Security Management-Lösung](//www.cisco.com/en/US/products/sw/cscowork/ps2330/tsd_products_support_eol_series_home.html?referring_site=bodynav)
- [Technischer Support und Dokumentation Cisco Systems](//www.cisco.com/cisco/web/support/index.html?referring_site=bodynav)